# **Password Self Service** User Reference Guide

TRAINING · EDUCATION · DEVELOPMENT .abCorp

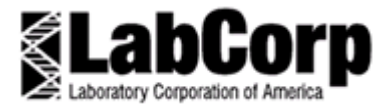

## **Password Self Service**

User Reference Guide

**IT Training, Education & Development Revision Number: 3.0 Revision Date: 9/9/2009**

## **Table of Contents**

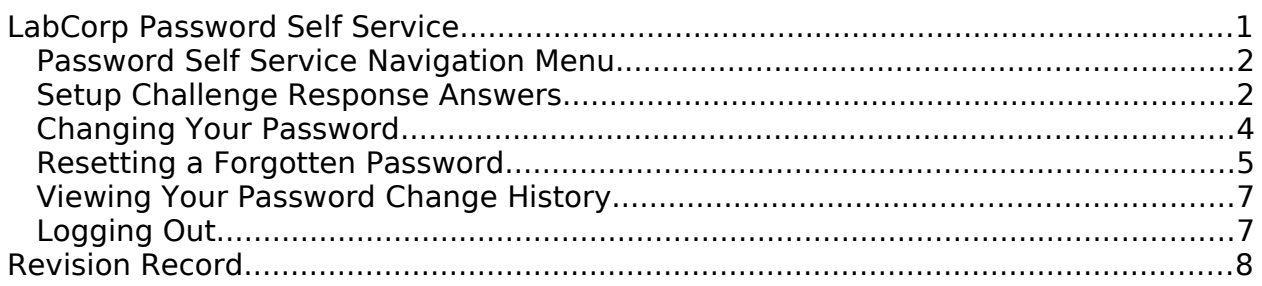

## **Table of Figures**

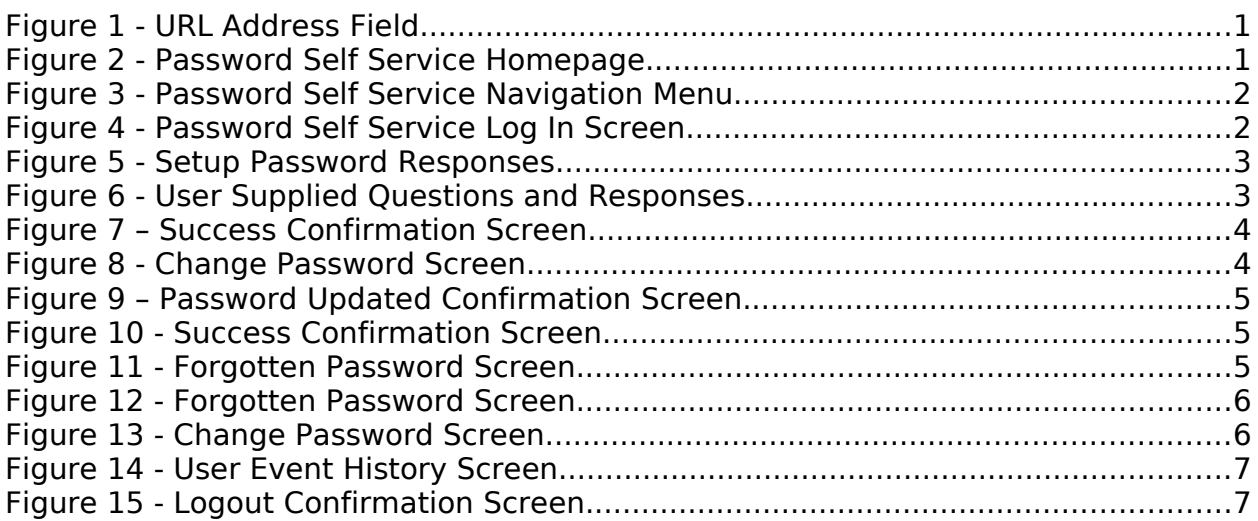

## **LabCorp Password Self Service**

The Password Self Service application allows you to easily and securely manage your password for Portal, LCA, and/or MS Outlook Exchange. By using the Self Service Website, you can reset and change your password.

To access the LabCorp Password Self Service Website:

- 1) Open **Internet Explorer** accessible from your **Start** menu or from the **Internet Explorer** icon on your desktop
- 2) Enter **pwm.labcorp.com/pwm** in the **URL Address** field; do **NOT** type **www** in front of the address (see *Figure 1*)

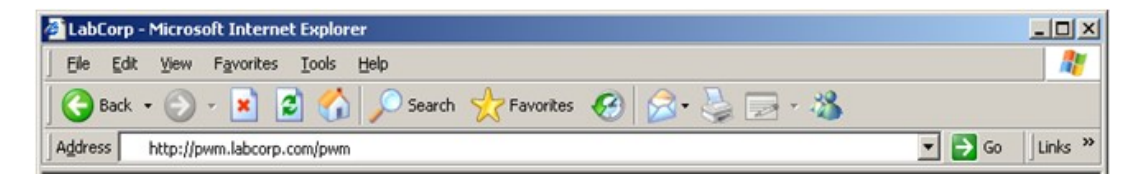

*Figure* **1** *- URL Address Field*

3) Click **Go** (located beside the **URL Address** field); the **Password Self Service** homepage will be displayed (see *Figure 2*)

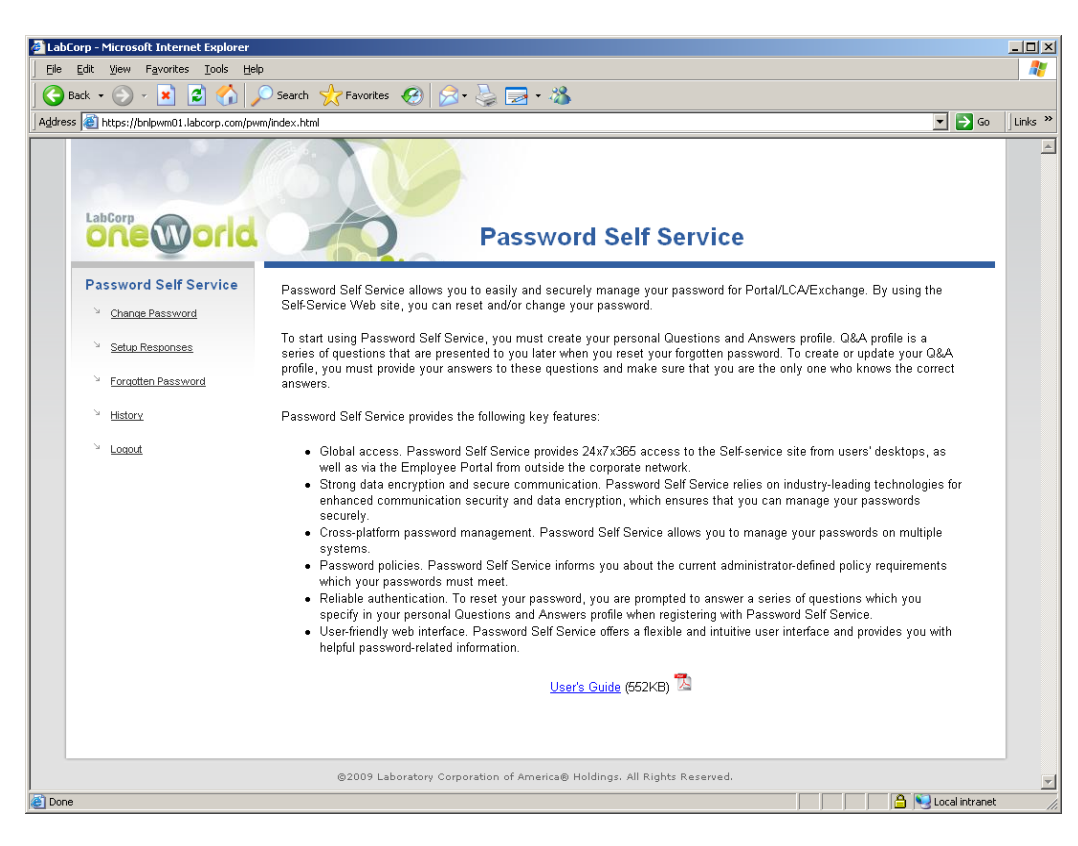

*Figure* **2** *- Password Self Service Homepage*

#### **Password Self Service Navigation Menu**

The Password Self Service navigation menu consists of the following options:

- − **Change Password**: use this option to initiate the password changes process
- − **Setup Responses**: use this option to create challenge responses needed to reset your password
- **Forgotten Password:** use this option to reset your password by answering the previously supplied challenge questions
- − **History**: use this option to display your password event history
- Logout: use this option to exit the of the Password Self Service website

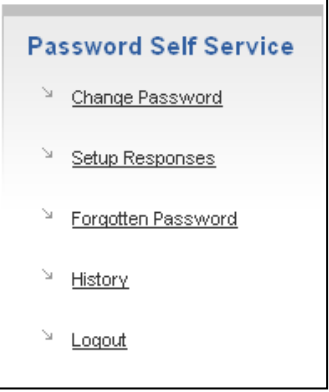

*Figure* **3** *- Password Self Service Navigation Menu*

#### **Setup Challenge Response Answers**

In order to begin utilizing the Password Self Service, you must create your personal Questions and Answers (Q&A) profile. The Q&A profile is a series of questions that are presented to you when a password reset is needed. Users may create or update their Q&A profile by providing their responses to a series of questions. The responses must be confidential; only the user should knows the correct answers.

To setup your Challenge Response answers:

- 1) Select **Setup Responses** from the navigation menu
- 2) If prompted, enter your **User ID** and **Password** to log onto the website (see *Figure 4*)

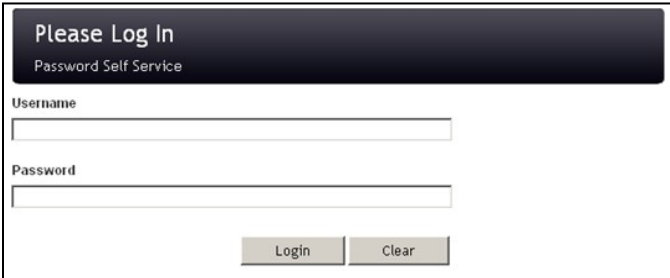

*Figure* **4** *- Password Self Service Log In Screen*

You will be presented with a series of Challenge Questions (see *Figure 5*). You are not required to answer all the questions. However, it is recommended that you respond to at a minimum of four questions.

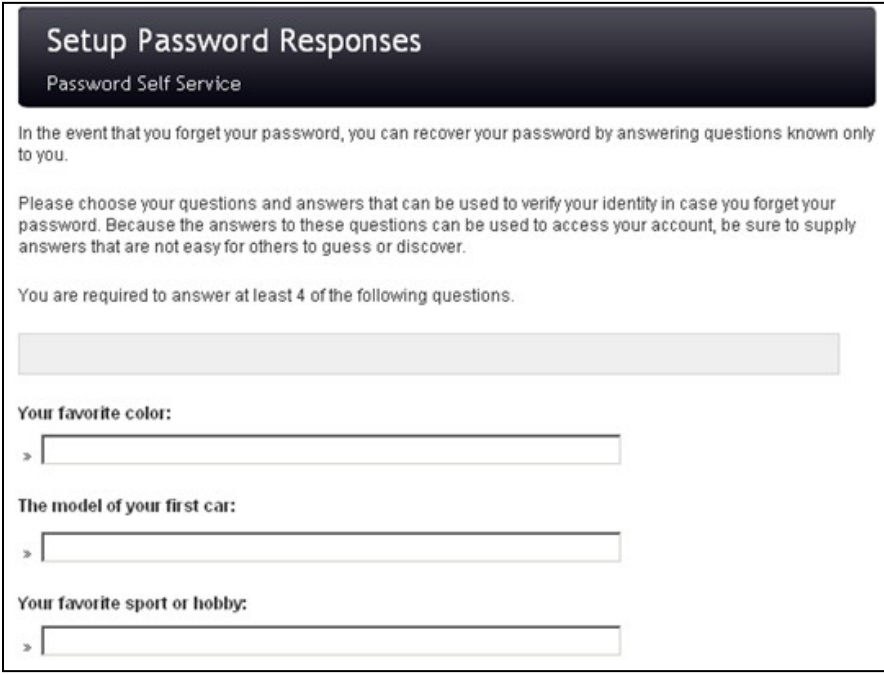

*Figure* **5** *- Setup Password Responses*

The last two items on the screen allow you to create your own Challenge Questions and Responses (see *Figure 6*).

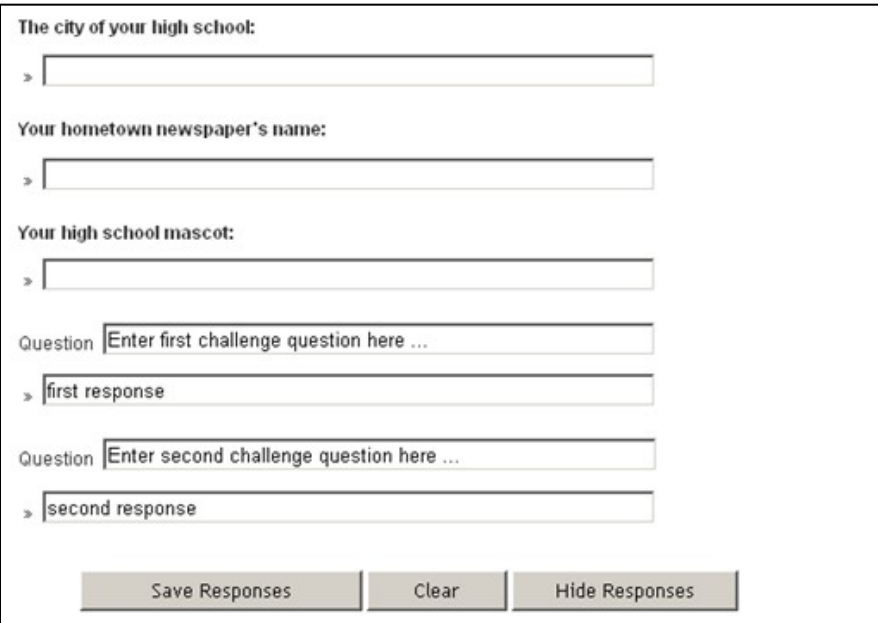

*Figure* **6** *- User Supplied Questions and Responses*

3) Click **Setup Responses** to save your answers (see *Figure 6*; page 3); the **Success Confirmation** screen will appear (see *Figure 7*)

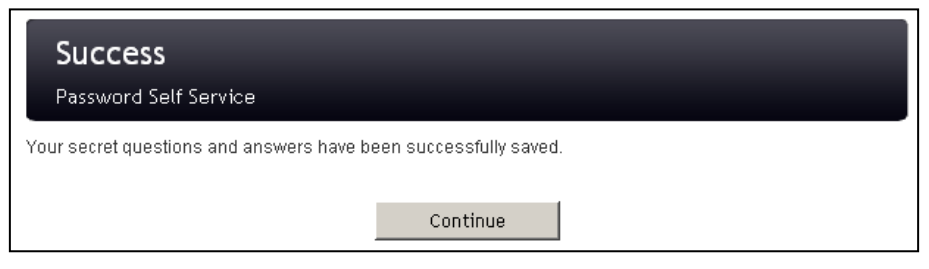

*Figure* **7** *– Success Confirmation Screen*

#### **Changing Your Password**

To change your password:

- 1) Select **Change Password** from the navigation menu
- 2) If prompted, enter your **User ID** and **Password** to log onto the website; the **Change Password** screen will appear (see *Figure 8*)

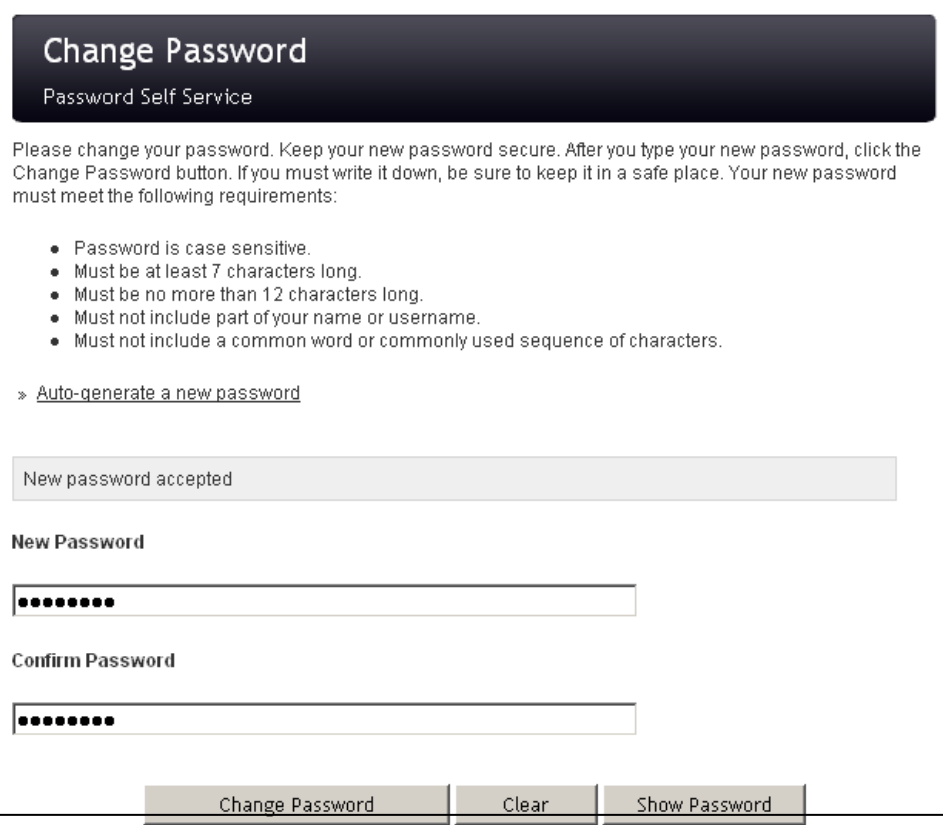

#### *Figure* **8** *- Change Password Screen*

- 3) Enter your new password in the **New Password** field
- 4) Enter the new password again in the **Confirm Password** field

5) Click **Change Password**; the **Password Updating Confirmation** screen will appear (see *Figure 9*)

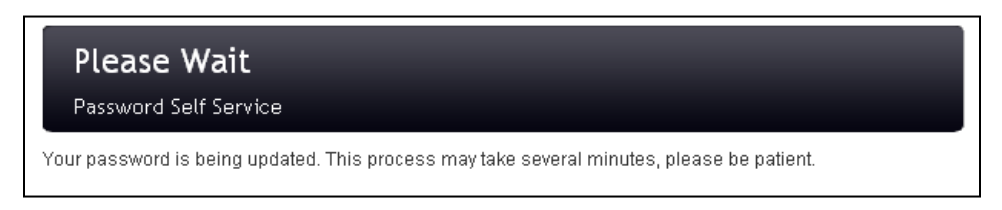

*Figure* **9** *– Password Updated Confirmation Screen*

Upon successful completion of processing the password change request, the **Success Confirmation** screen will appear (see *Figure 10*).

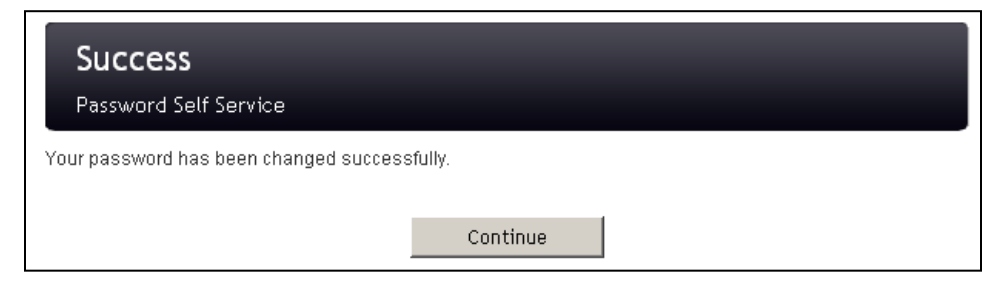

*Figure* **10** *- Success Confirmation Screen*

#### **Resetting a Forgotten Password**

The system will not process a request to reset a forgotten password if the user has not successfully setup their Q&A profile; user's Challenge Questions and Responses must be on file in the system.

To reset your forgotten password:

- 1) Select **Forgotten Password** from the navigation menu; the **Forgotten Password** screen will appear (see *Figure 11*)
- 2) Enter your username in the **Username** field

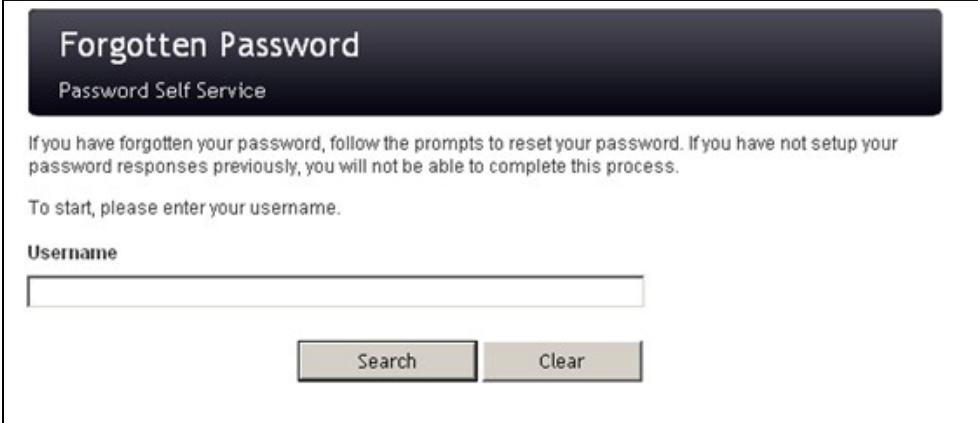

*Figure* **11** *- Forgotten Password Screen*

You will be asked to enter your employee ID and presented with two random questions from the Challenge Questions in your Q&A profile (see *Figure 12*)

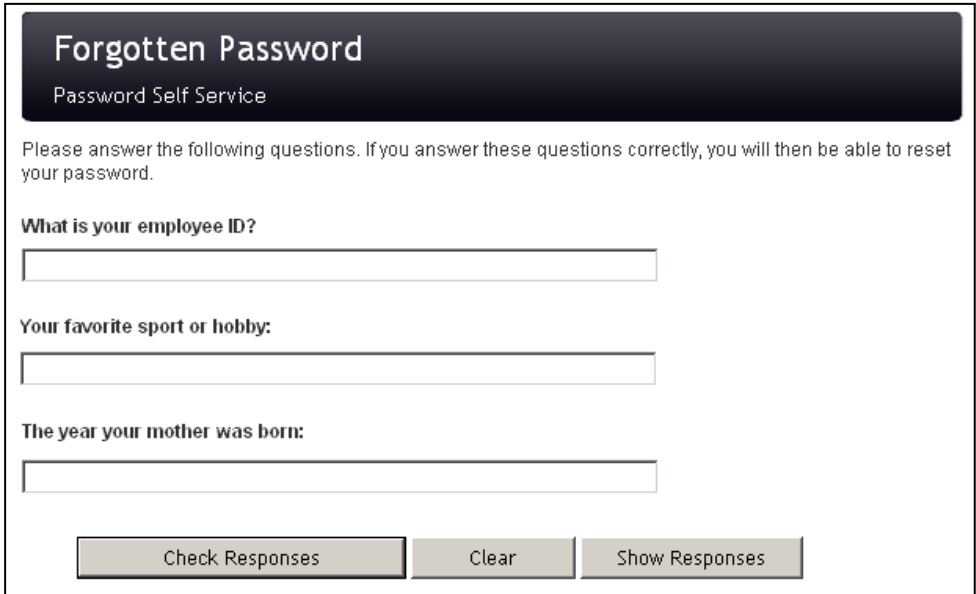

*Figure* **12** *- Forgotten Password Screen*

3) Respond to the questions; upon successfully responding the Change Password screen will appear (see *Figure 13*)

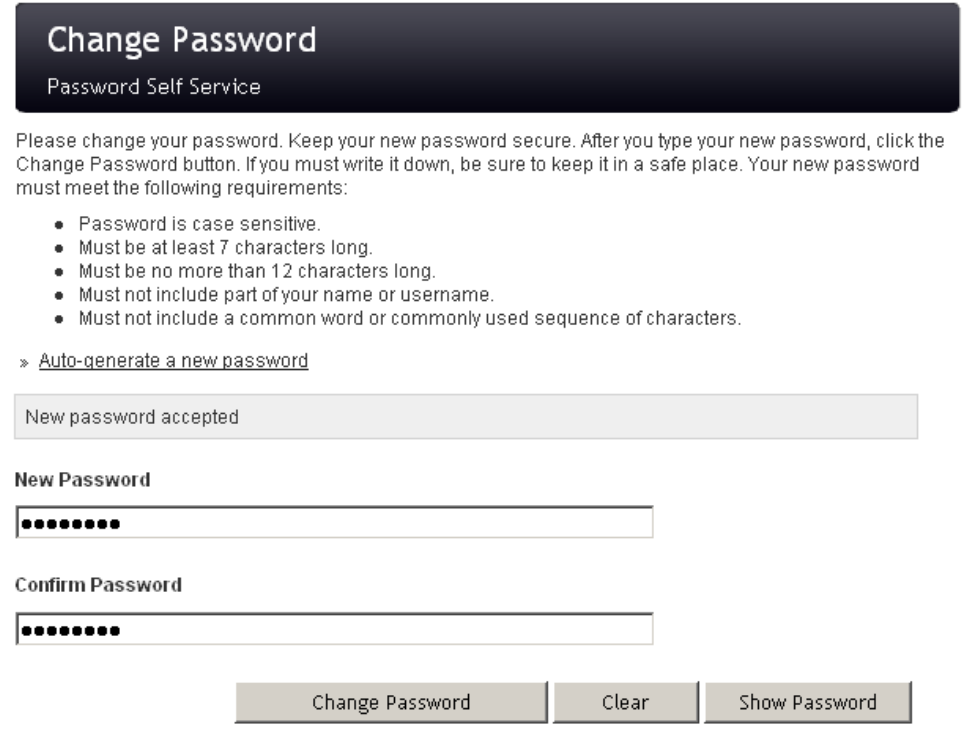

*Figure* **13** *- Change Password Screen*

- 4) Enter your new password in the **New Password** field
- 5) Enter the new password again in the **Confirm Password** field
- 6) Click **Change Password**; the **Password Updating Confirmation** screen will appear (see *Figure 9*; page 4)

Upon successful completion of processing the password change request, the **Success Confirmation** screen will appear (see *Figure 10*; page 5)

### **Viewing Your Password Change History**

To view your password history:

1) Select **History** from the navigation menu**;** the **User Event History** screen will appear (see *Figure 14*)

| User Event History<br>Password Self Service                                                                                                    |                            |
|----------------------------------------------------------------------------------------------------|----------------------------|
| This page shows your password event history. Only actions performed with PWM are shown here. All times<br>listed are in the Eastern Standard Time timezone. |                            |
| Sep 8, 2009 2:14:49 PM                                                                                                    | Change Password            |
| Sep 8, 2009 2:13:36 PM                                                                                                    | Recover Forgotten Password |
| Sep 8, 2009 2:10:05 PM                                                                                                    | Change Password            |
| Sep 8, 2009 2:05:26 PM                                                                                                    | Setup Password Responses   |
| Aug 22, 2009 7:35:53 PM                                                                                                    | Change Password            |
| Aug 22, 2009 7:35:05 PM                                                                                                    | Setup Password Responses   |
| Aug 22, 2009 7:34:29 PM                                                                                                    | Change Password            |

*Figure* **14** *- User Event History Screen*

### **Logging Out**

To log out:

1) Select **Logout** from the navigation menu; the Logout Confirmation screen will appear (see *Figure 15*)

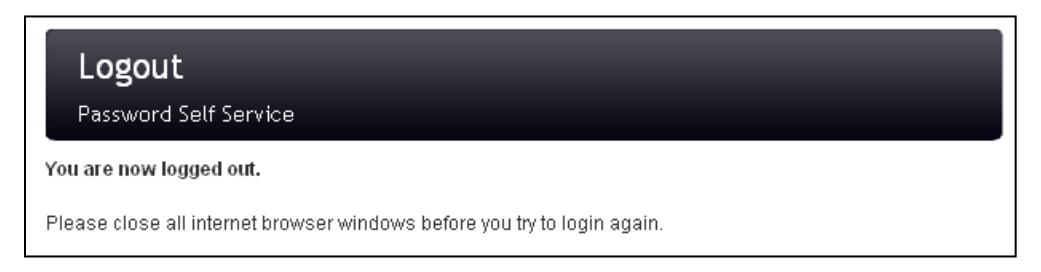

*Figure* **15** *- Logout Confirmation Screen*

## **Revision Record**

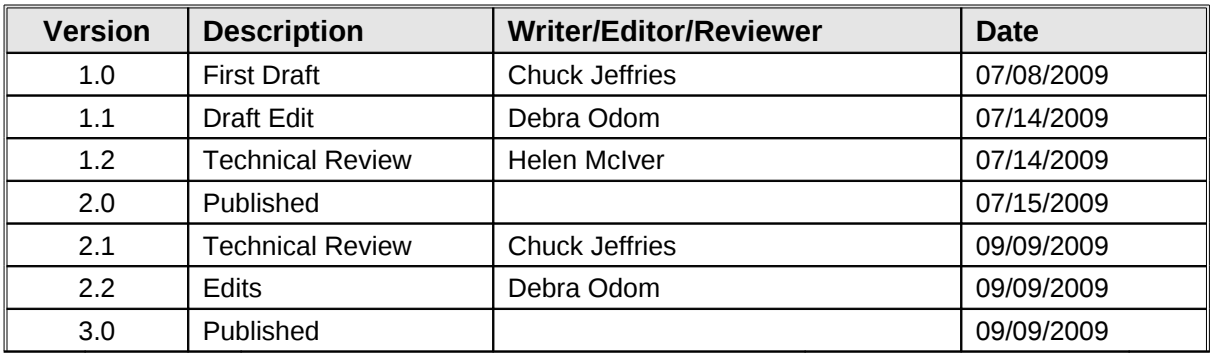

*This section contains a record of the revisions to this manual's edition.*